CBH**LoadNet** My Dashboard User Guide

## [How to access My Dashboard](#page-2-0) **[Overview](#page-8-0)**

[A closer look at the Snapshot section](#page-6-0)

[A closer look at the Grade Splits & Summary](#page-7-0)

# **General Fixing unmatched paddocks**

[Navigating My Dashboard](#page-3-0) **National Control Control [Update loads with an unknown or no paddock](#page-9-0)** 

[How to use the Filters](#page-5-0) **Exercise 2018** The [Update loads with an unmatched estimate](#page-10-0)

<span id="page-2-0"></span>My Dashboard is a reporting tool that you can access via your **LoadNet** account under the **Business Details** menu or from a link in Paddock Planner.

You will need a Personal Access Number (PAN) to log in to LoadNet. If you don't have a PAN, go to [www.cbh.com.au](http://www.cbh.com.au/) to select **Register with CBH**  and follow the prompts.

You can use **My Dashboard** on your laptop, desktop computer or tablet device. It does not work on mobile devices.

We recommend using **Chrome**, **Firefox** or **Edge** internet browsers for the best experience with LoadNet and Paddock Planner. If you have Windows10 you can easily download Chrome or Firefox.

**We do not recommend using Internet Explorer (IE) as it is an obsolete browser and a poor user experience.**

**Step 1** – Go to [LoadNet](https://www.cbh.com.au/utility/loadnet-login) and select **Grower – WA**, enter your **Personal Access Number** (PAN) and **Password** then select the **LOGIN** button.

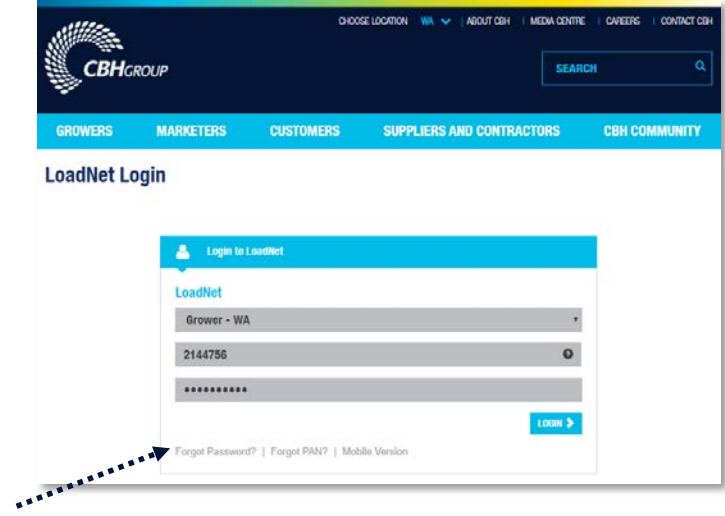

*Use the links provided if you have forgotten your PAN or Password to re-set them.*

*If you don't have a Personal Access Number (PAN), go to [www.cbh.com.au](http://www.cbh.com.au/) to select Register with CBH and follow the prompts.*

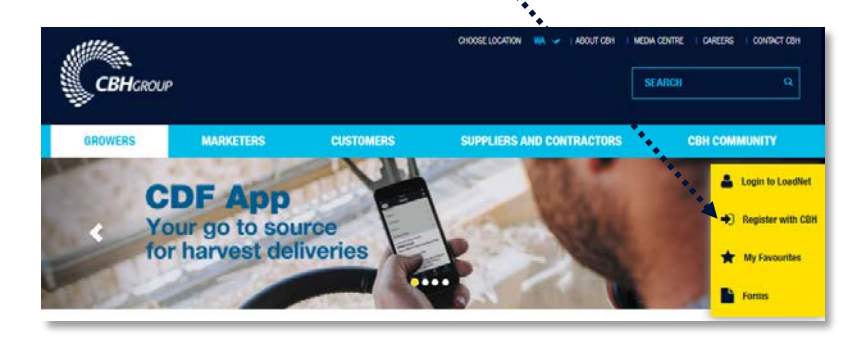

**Step 2** – From the home page go to **Business Details** in the top menu bar, then select **My Dashboard**.

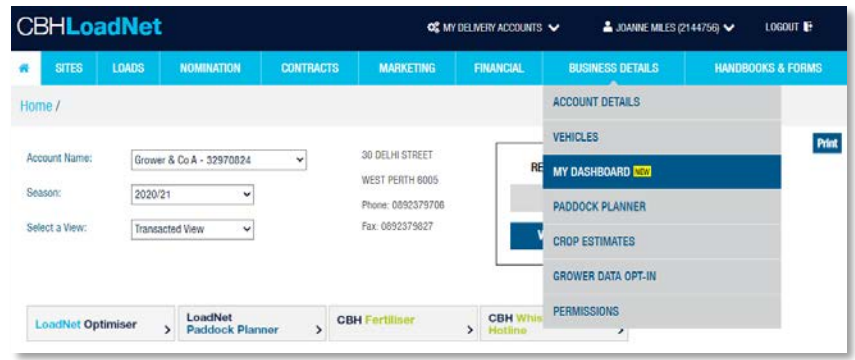

<span id="page-3-0"></span>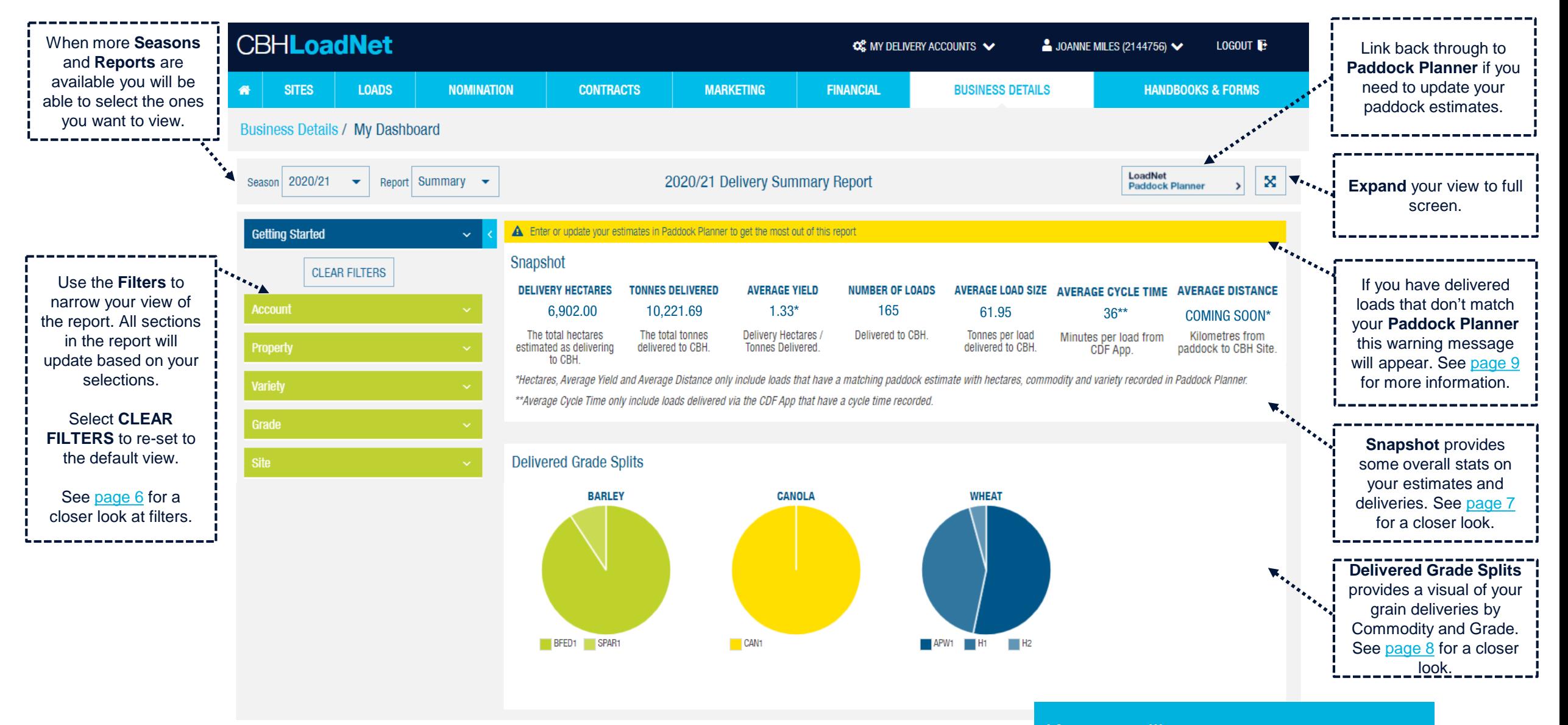

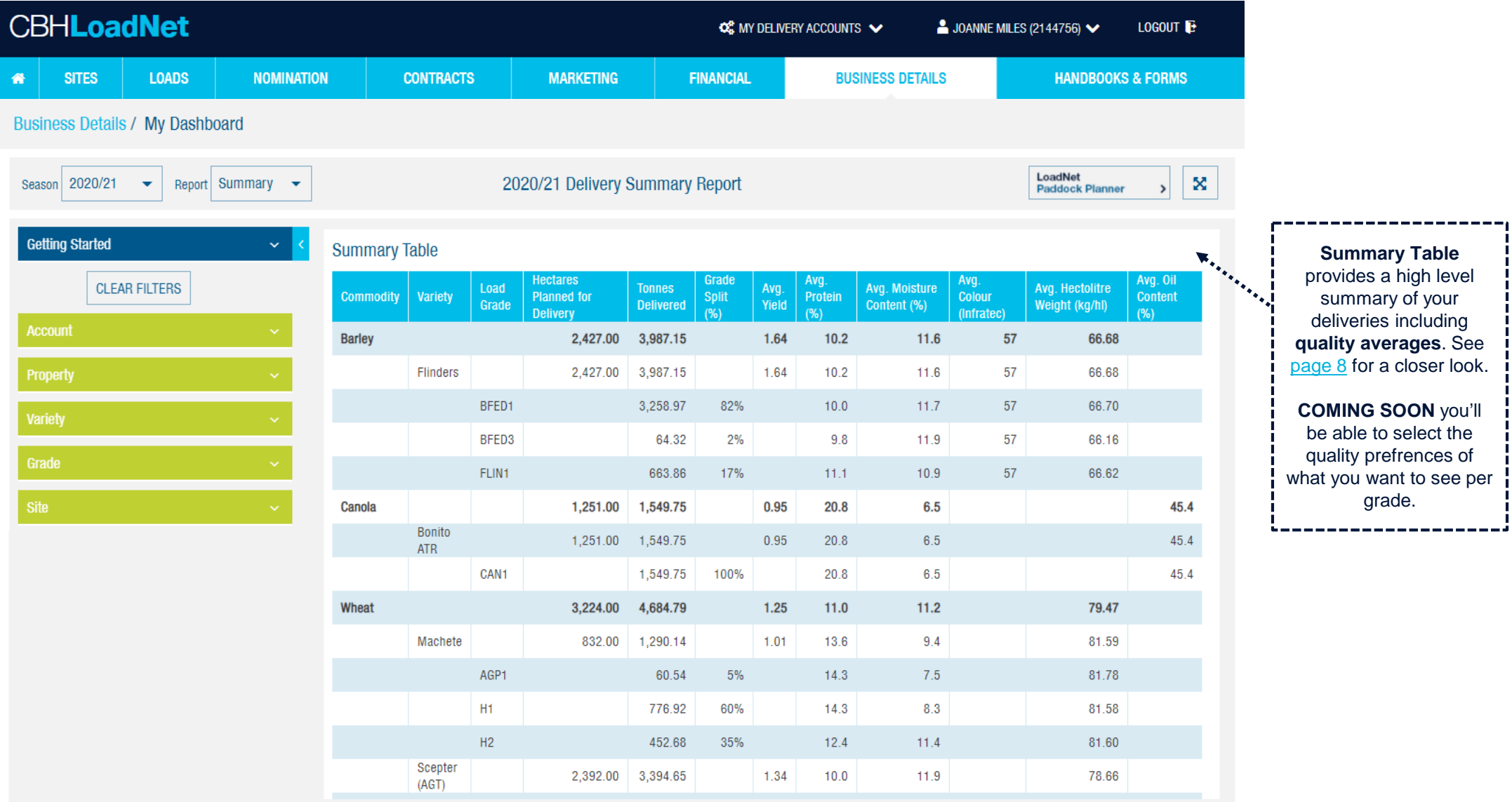

---

# <span id="page-5-0"></span>How to use the **Filters**

The dashboard will report all your deliveries for all your **Accounts** and **Properties** by default.

Select the arrows to expand or collapse each filter to narrow or expand your view by selecting (ticking) one or more of the following:

**Account** - view deliveries for single or multiple accounts.

**Property** – view deliveries for single or multiple properties, paddocks and loads. Any **unknown**, **missing** or **unmatched** paddocks will be shown here, see [page 9](#page-8-0) for more information.

**Variety** – view deliveries for single or multiple varieties sown for a commodity.

**Grade** – view deliveries for single or multiple grades delivered by commodity.

**Site** – view deliveries for single or multiple sites delivered to.

Using filters will update the information displayed in the sections of the report including the **Snapshot**, **Delivered Grade Splits** and **Summary Table.**

Select CLEAR FILTERS to re-set to the default view.

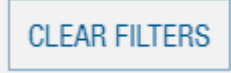

# **Account**

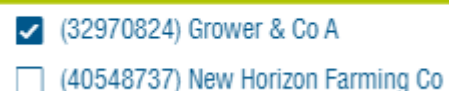

# Property ∼ (000019) Grower and Co Property उपर Loads with an unknown paddock Loads with no paddock allocated Loads with unmatched estimate (P001) Paddock 001 (P004) Paddock 004  $\bullet$   $\Box$  (P011) Paddock 011

34000063 Wheat MOORA 34000064 Wheat MOORA

# **Variety BARLEY**  $\Box$ CANOLA  $\blacktriangleright$   $\blacktriangleright$  WHEAT  $\triangleright$  Chief (CL Plus)  $\triangleright$  Scepter (AGT)  $\vee$  Zen

ㅅ

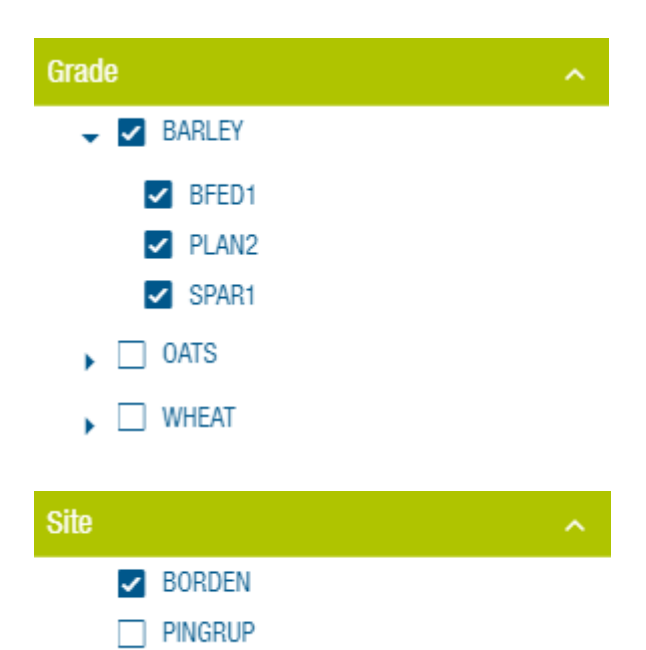

# <span id="page-6-0"></span>Provides overall stats from your estimates and deliveries.

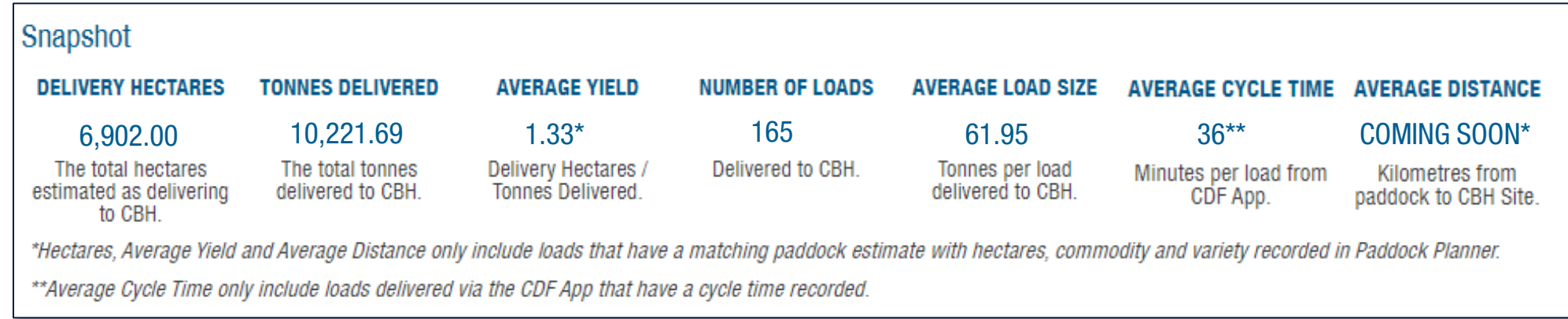

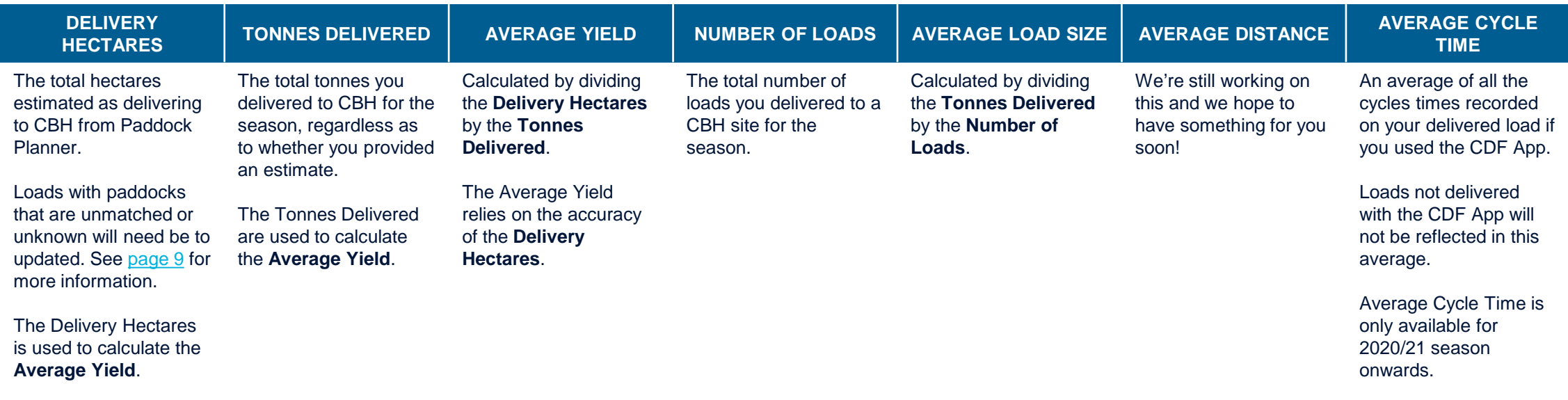

Provides a delivery summary including quality averages.

<span id="page-7-0"></span>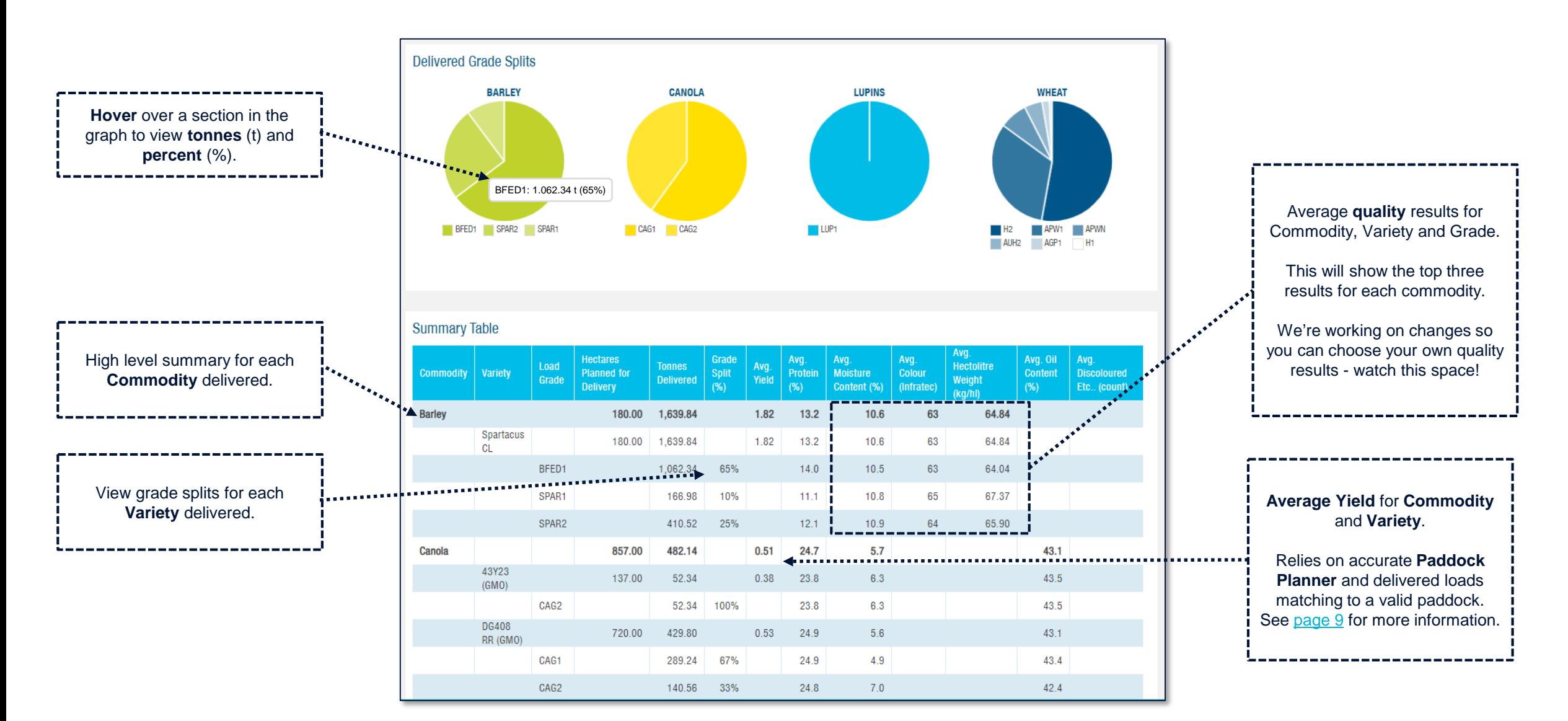

<span id="page-8-0"></span>If you have **delivered loads that do not match your Paddock Planner**, they will not be included with certain results in the report (ie. Delivery Hectares, Average Yield and Average Distance).

You will see these loads under the **Property** filter. You can **expand** each to see a list of loads that do not match, and you can select the load to update the paddock information.

Paddocks may not match for the following reasons:

- **1. Loads with an unknown paddock** mean that a paddock has been entered in the CDF (app or paper form) but the paddock is NOT in Paddock Planner. See [page 10](#page-9-0) how to update the load.
- **2. Loads with no paddock allocated** mean that a paddock was NOT entered in the CDF (app or paper form) when the load was delivered. See [page 10](#page-9-0) on how to update the load.
- **3. Loads with an unmatched estimate** mean that a valid paddock code was entered in the CDF (app or paper form) but the commodity or variety delivered does not match what you have entered for the paddock in Paddock Planner. See [page 11 o](#page-10-0)n how to updatethe load or Paddock Planner.

You can either update the paddock detail on your loads for scenarios 1 and 2, or update your Paddock Planner for scenario 3.

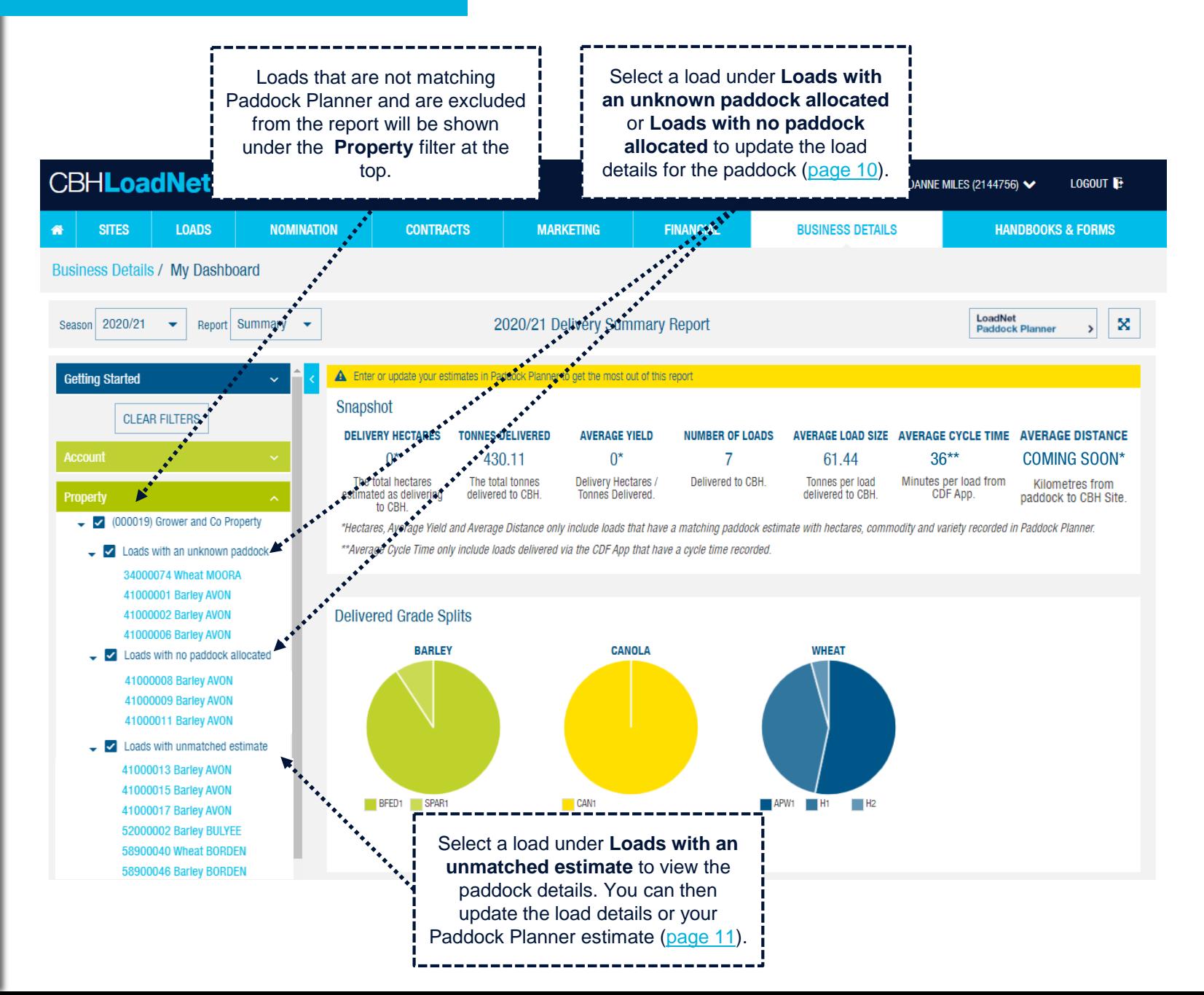

- <span id="page-9-0"></span>**1. Loads with an unknown paddock** mean that a paddock has been entered in the CDF (app or paper form) but the paddock is NOT in Paddock Planner.
- **2. Loads with no paddock allocated** mean that a paddock was NOT entered in the CDF (app or paper form) when the load was delivered.

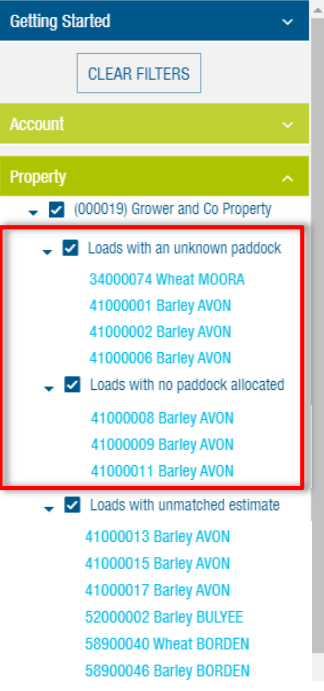

Select a load under **Loads with an unknown paddock allocated**  or **Loads with no paddock allocated** to open the load details window.

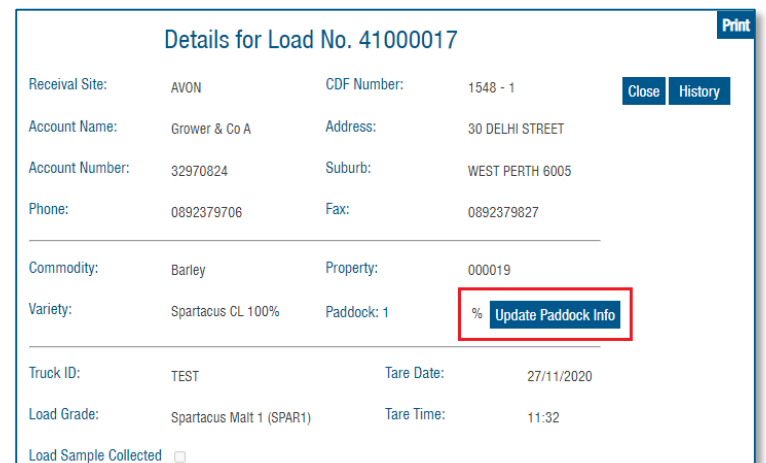

## SELECT LOAD SELECT PADDOCK UPDATE PADDOCK

Select **Update Paddock Info** to open the window to update the paddock.

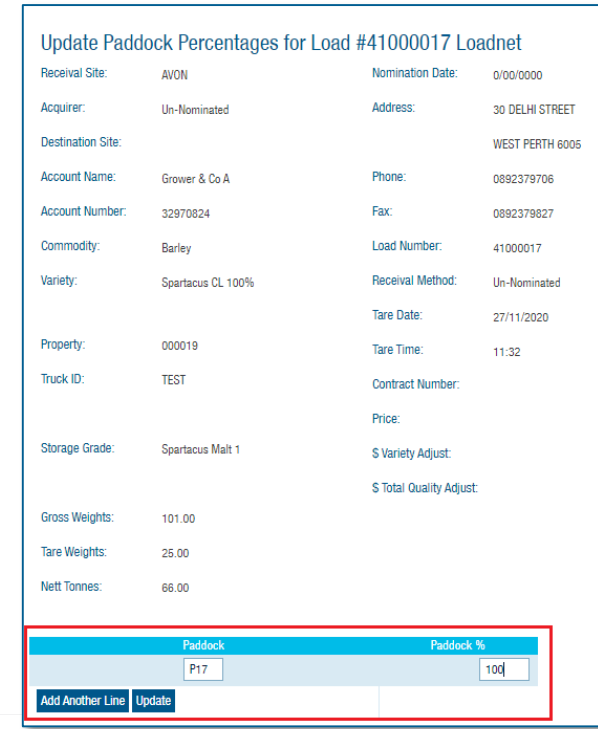

Enter the **Paddock Code** and **Paddock %** and select **Update**.

Select **Add Another Line** if you need to enter multiple paddocks.

Please note it may take a few minutes to update your report. The report will update each time the filter changes or you refresh your browser  $\mathcal{C}$ .

<span id="page-10-0"></span>**1. Loads with an unmatched estimate** mean that a valid paddock code was entered in the CDF (app or paper form) but the commodity or variety does not match what you have entered for the paddock in Paddock Planner. You can update the load details or your Paddock Planner estimate.

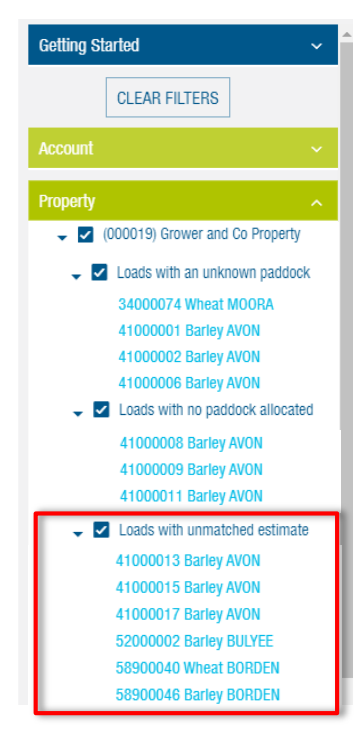

Select a load under **Loads with an unmatched estimate** to open the load details window.

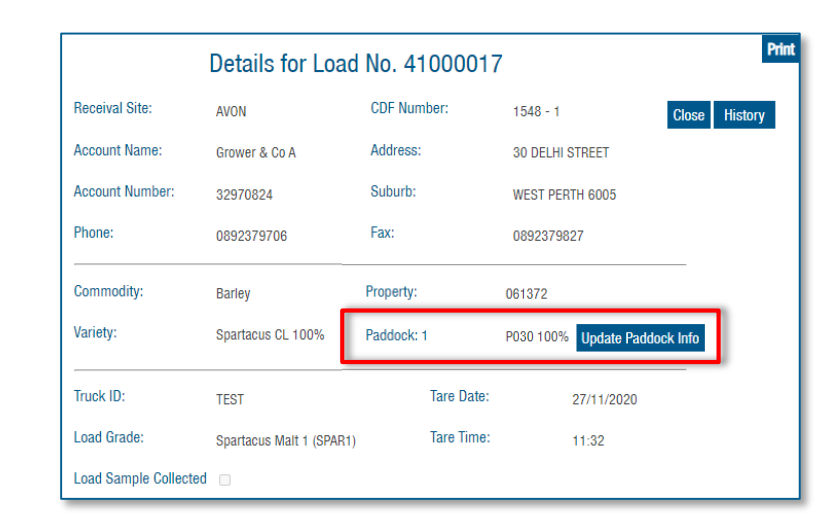

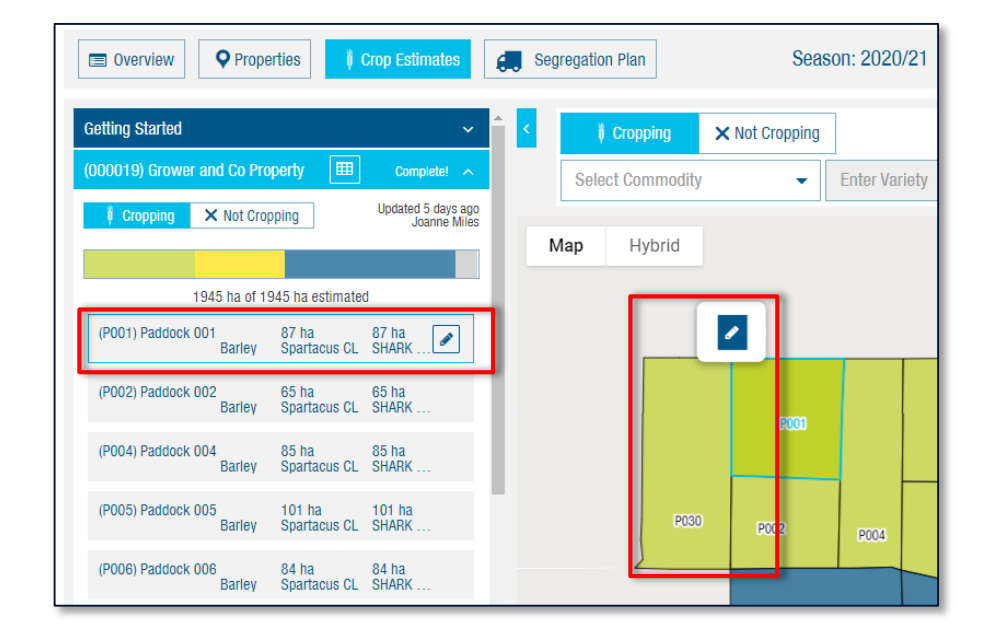

At this stage you can either **Update Paddock Info if it is** incorrect;

# SELECT LOAD UPDATE LOAD UPDATE LOAD UPDATE PADDOCK PLANNER<br>
At this stage you can either **OR** Undate your Paddock Planner paddock details

Update your **Paddock Planner** paddock details by selecting the **Edit** button (pencil icon).

Please note it may take a few minutes to update your report. The report will update each time the filter changes or you refresh your browser  $\mathcal{C}$ .